# **DOCUMENTATION / SUPPORT DE FORMATION**

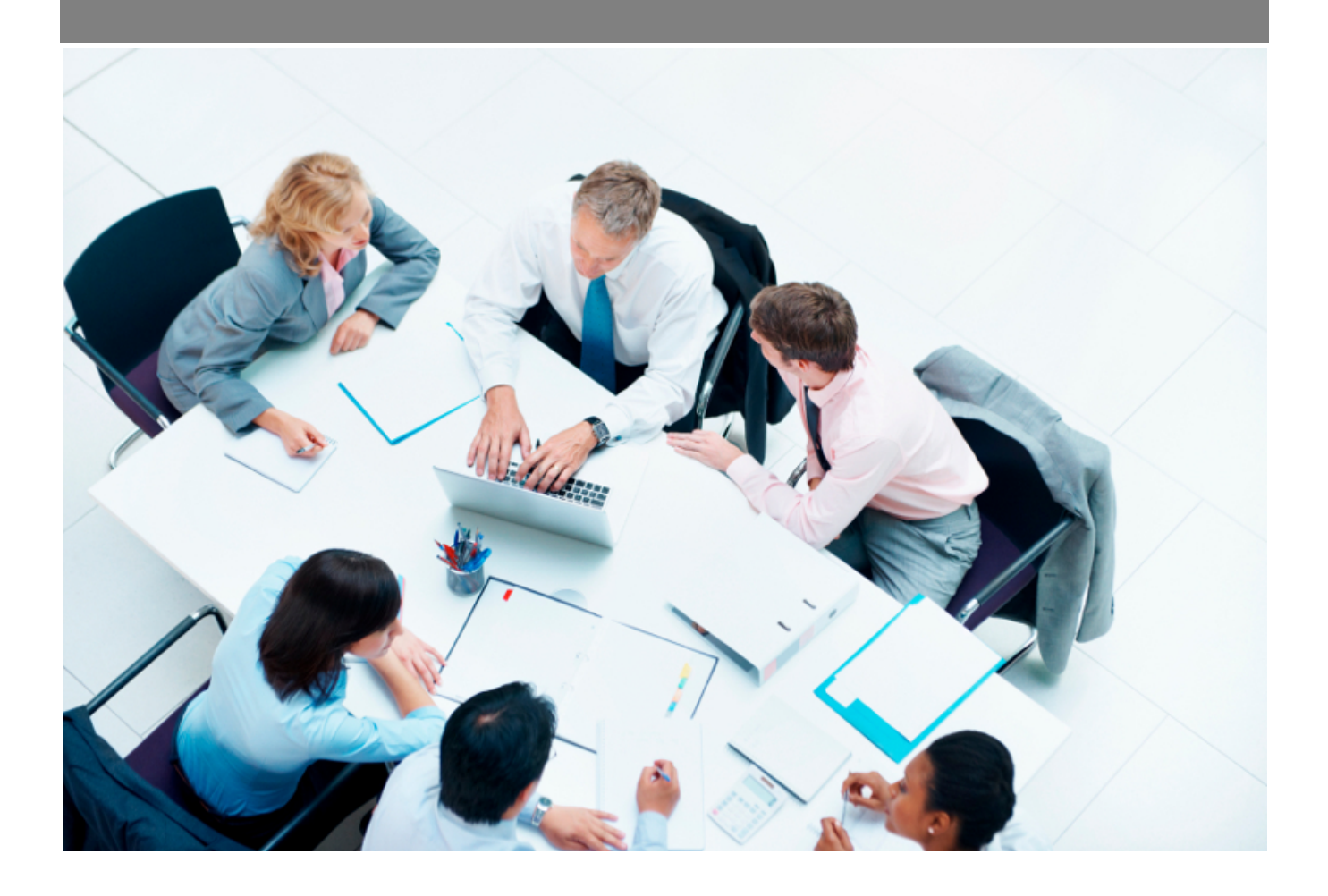

Copyright © Veryswing SAS, Tous droits réservés. VSActivity et VSPortage sont des marques déposées de Veryswing SAS.

## **Table des matières**

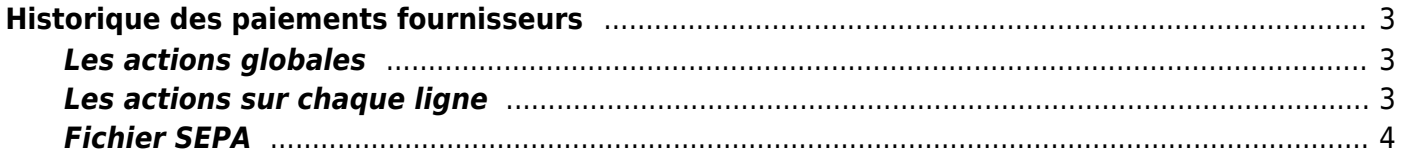

# <span id="page-2-0"></span>**Historique des paiements fournisseurs**

Cette page liste l'ensemble des paiements effectués vers des fournisseurs en détaillant les factures payées et les avoirs utilisés.

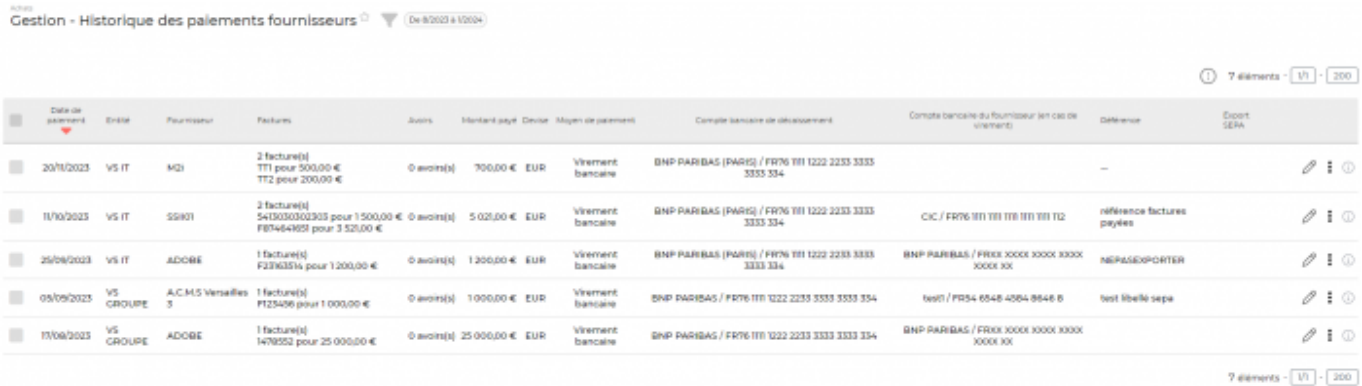

#### <span id="page-2-1"></span>**Les actions globales**

Achats<br>**Gestion - Historique des paiements fournisseurs**  $\hat{X} = 0$ e 1/2012 à 6/2020

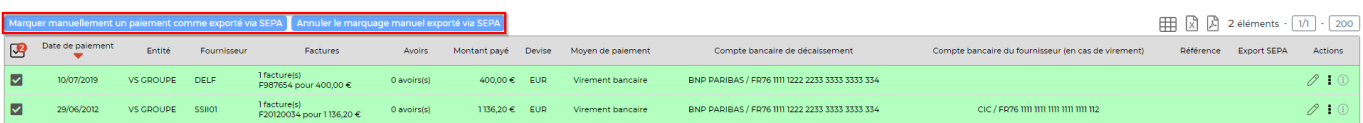

Marquer manuellement un paiement comme exporté via SEPA

Annuler le marquage manuel exporté via SEPA

Vous avez la possibilité de marquer manuellement ou d'annuler le marquage manuel d'un export SEPA lorsque celui-ci a été effectué via un autre moyen que par VSA.

Pour que ces actions de masse soient disponibles, il faut que les droits soient activés dans votre groupe de sécurité d'appartenance. (Groupe de sécurité > Achats > "Marquer manuellement un paiement comme exporté via SEPA", "Annuler le marquage mannuel exporté via SEPA"

#### <span id="page-2-2"></span>**Les actions sur chaque ligne**

 $\mathscr O$  Modifier le paiement

#### ፡ Plus d'actions …

Depuis ce pictogramme vous pouvez effectuer plusieurs actions :

Supprimer le paiement enregistré : Permet d'invalider un paiement enregistré

### <span id="page-3-0"></span>**Fichier SEPA**

Cette fonctionnalité permet de générer un fichier de virement SEPA. Elle ne fonctionne que dans le cadre d'un remboursement :

- De type VIREMENT
- Ou le compte bancaire d'encaissement du fournisseur est renseigné (cette information est a renseignée dans le formulaire de paiement de la facture Achats > Factures fournisseurs)
- Ou votre compte de décaissement est renseigné (cette information est a renseignée dans le formulaire de paiement de la facture Achats > Factures fournisseurs)

Vous pouvez sélectionner un ou plusieurs remboursement(s) et cliquez sur l'action **Générer un fichier SEPA**. L'écran présente les différentes factures présentent dans ce fichier SEPA. Vous pouvez cliquer sur le bouton **Générer le fichier** pour obtenir votre fichier SEPA.

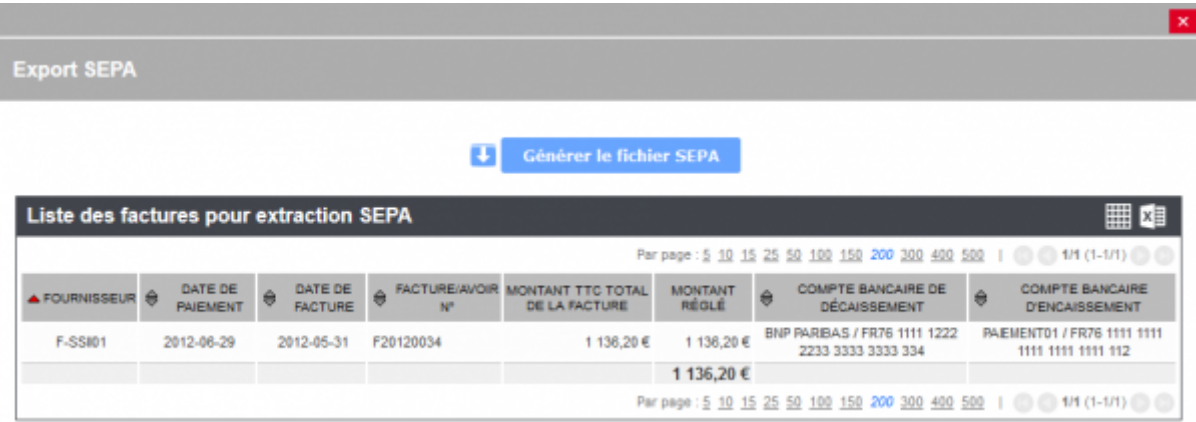